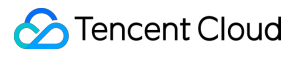

# **Control Center Getting Started Product Documentation**

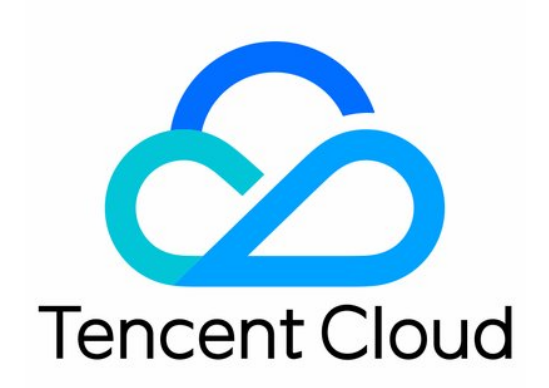

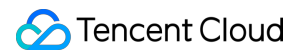

#### Copyright Notice

©2013-2024 Tencent Cloud. All rights reserved.

Copyright in this document is exclusively owned by Tencent Cloud. You must not reproduce, modify, copy or distribute in any way, in whole or in part, the contents of this document without Tencent Cloud's the prior written consent.

Trademark Notice

#### **C** Tencent Cloud

All trademarks associated with Tencent Cloud and its services are owned by Tencent Cloud Computing (Beijing) Company Limited and its affiliated companies. Trademarks of third parties referred to in this document are owned by their respective proprietors.

#### Service Statement

This document is intended to provide users with general information about Tencent Cloud's products and services only and does not form part of Tencent Cloud's terms and conditions. Tencent Cloud's products or services are subject to change. Specific products and services and the standards applicable to them are exclusively provided for in Tencent Cloud's applicable terms and conditions.

## **Contents**

Getting [Started](#page-3-0)

[Enabling](#page-3-1) Control Center

[Configuring](#page-4-0) a Landing Zone

# <span id="page-3-1"></span><span id="page-3-0"></span>Getting Started Enabling Control Center

Last updated:2024-01-17 10:33:11

## **Overview**

Control Center enables enterprises to centrally manage their multiple Tencent Cloud accounts. The first time you use Control Center, you need to activate Tencent Cloud resources by using an enterprise account that has already completed identity verification and then log in to the Control Center console with the account. Note that you cannot use Control Center with an individual account.

### **Prerequisites**

The identity of the current account has already been verified.

The current account is a root account of Tencent Cloud Organization, a sub-user, or a delegated administrator.

#### **Directions**

1. Log in to the Tencent Cloud console and go to the [Control](https://console.tencentcloud.com/control-center) Center page.

2. Click **Configure landing zone** and grant necessary permissions. Then Control Center is enabled and available.

## Subsequent Operations

[Configuring](https://www.tencentcloud.com/document/product/1220/57792) a Landing Zone

## <span id="page-4-0"></span>Configuring a Landing Zone

Last updated: 2023-12-24 10:24:39

## **Overview**

In Tencent Cloud Control Center, a landing zone provides a top-level framework for enterprise cloud migration. It enables enterprises to rapidly establish a cloud environment aligned with best practices. You can configure the organizational structure, core accounts, financial policies, security rules, and compliance auditing in a landing zone in a few simple steps. This document describes how to quickly configure a landing zone.

#### **Directions**

1. Log in to the Tencent Cloud console and go to the [Control](https://console.tencentcloud.com/control-center) Center page.

2. Click **Configure landing zone**. If this is the first time you use this feature, you need to grant Control Center the permissions to create roles and call other cloud service interfaces.

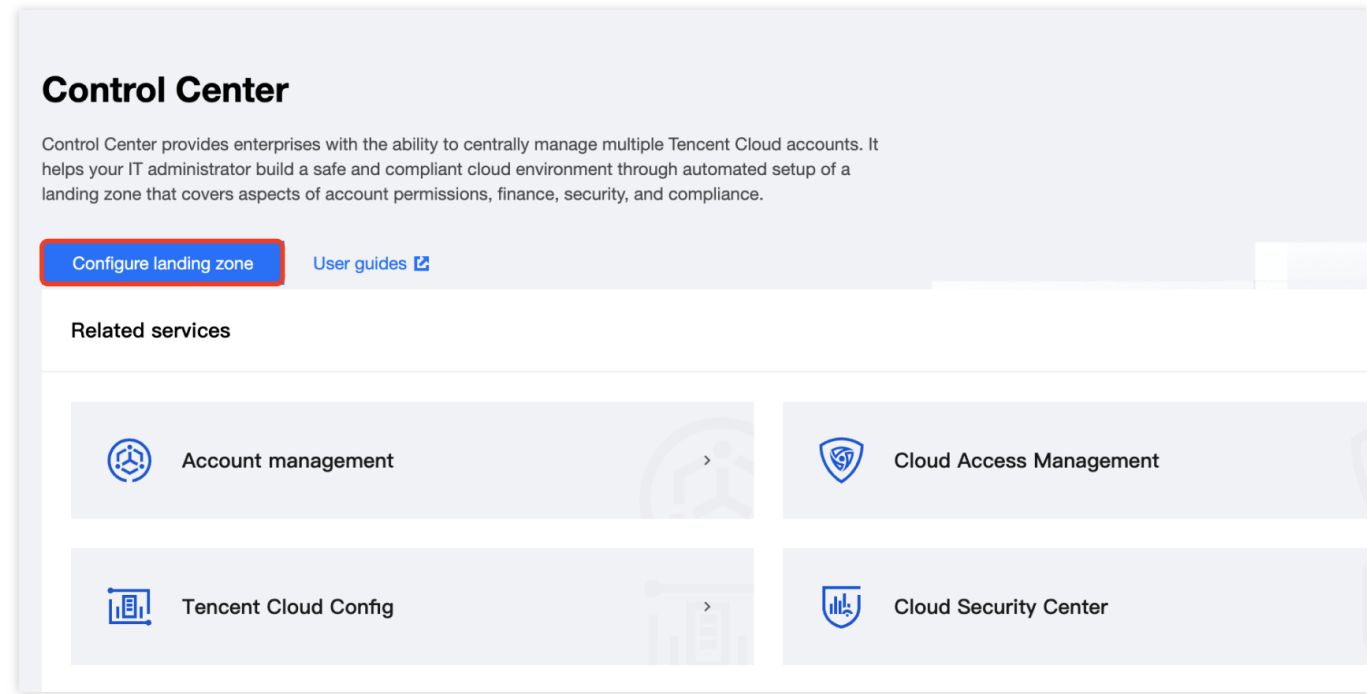

3. On the **Landing zone** page, you can add or delete configurations and click a configuration to specify its details. Completed configurations are marked with

#### の

.

Click **Add configuration** to add a configuration.

To set up the department configuration, see Managing [Departments.](https://www.tencentcloud.com/document/product/1220/57796)

To set up the core account configuration, see [Managing](https://www.tencentcloud.com/document/product/1220/57797) Core Accounts.

To set up the financial policy configuration, see [Configuring](https://www.tencentcloud.com/document/product/1220/57798) Financial Policies.

To set up the security rule configuration, see [Managing](https://www.tencentcloud.com/document/product/1220/57799) Security Rules.

To set up the permission configuration, see Managing [Permissions.](https://www.tencentcloud.com/document/product/1220/57800)

To set up the CloudAudit log shipping configuration, see Managing [CloudAudit](https://www.tencentcloud.com/document/product/1220/57801) Log Shipping.

To invite existing accounts, see Inviting Existing [Accounts](https://www.tencentcloud.com/document/product/1220/57803).

**Note:**

**Manage departments, Manage core accounts, and Configure financial policy** are mandatory configurations and cannot be deleted.

To delete a configuration, click

面 next to the configuration.

#### **Note:**

If you fail to set up a configuration, you cannot delete the configuration.

4. After all configurations are set up, click **Next: Preview** or **Save draft** for future submission.

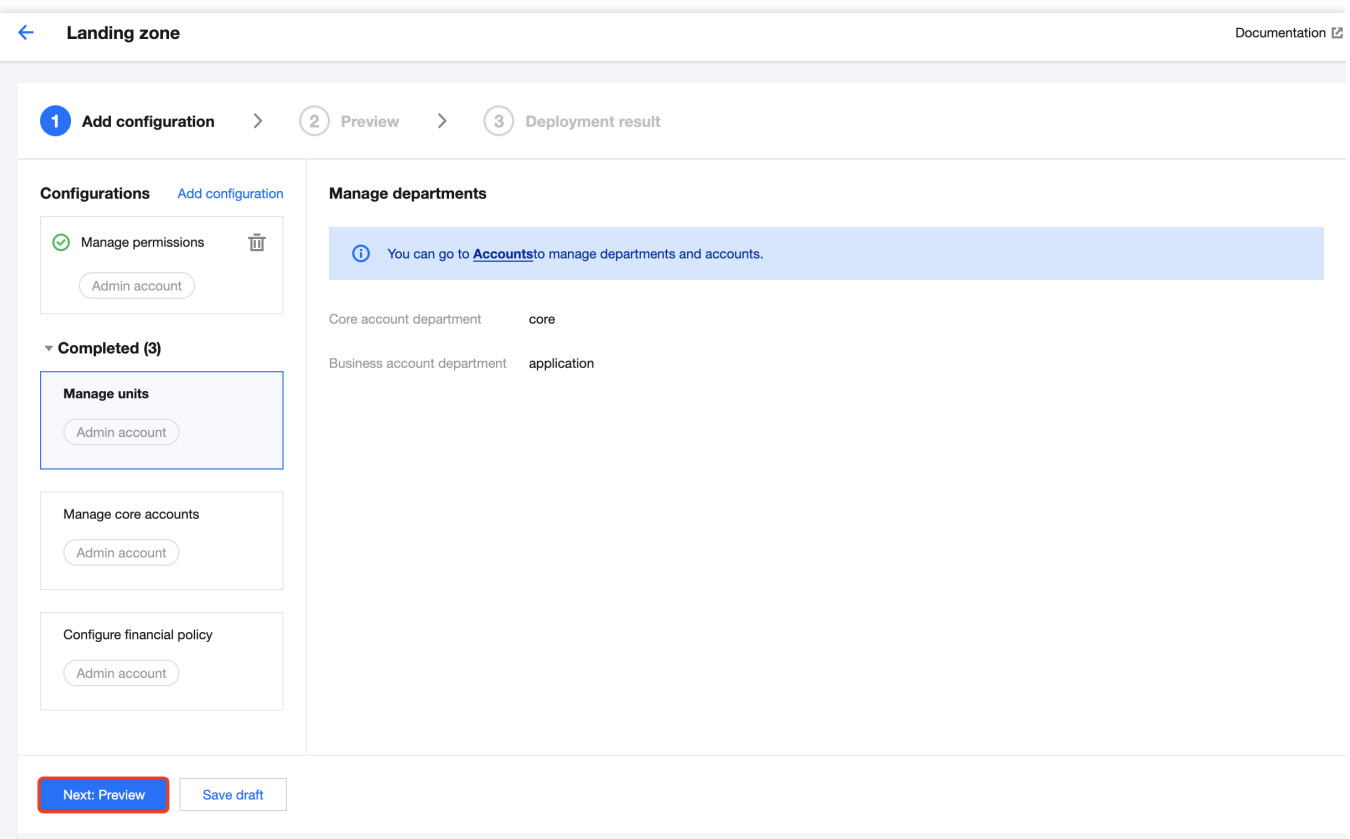

5. On the **Preview** page, if any modifications are required, click **Previous** to return to the **Add configuration** page. If the information is accurate, click **Apply**.

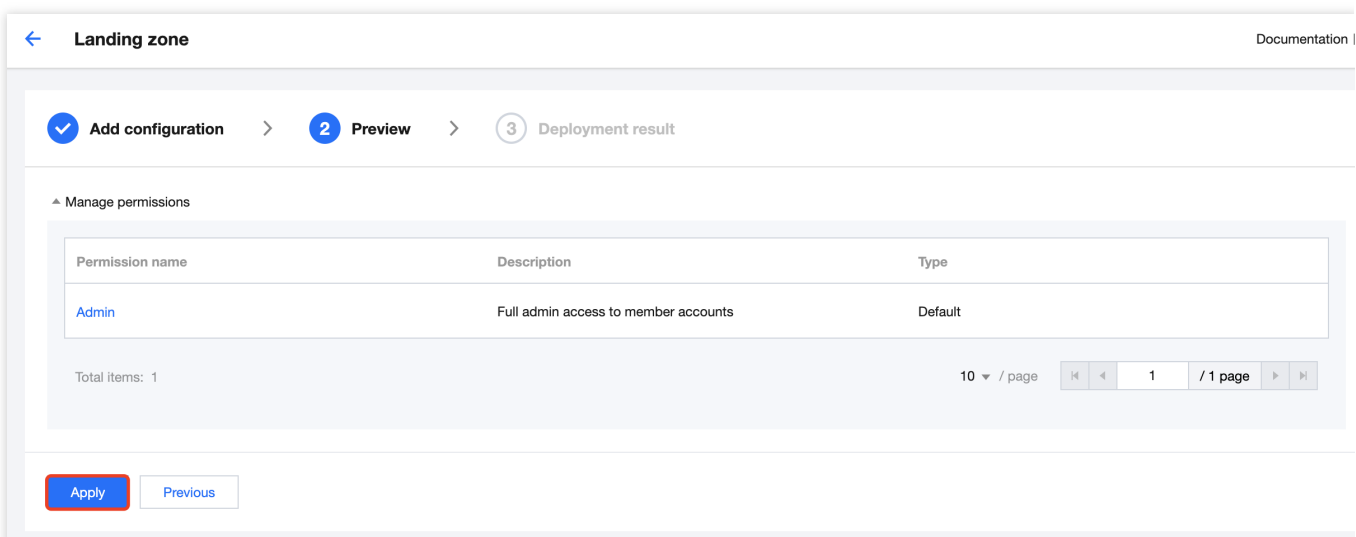

6. After all configurations are applied, the landing zone is set up. If any failures occur, view the error message and click **Edit** to modify the configurations with failures.

7. To set up more configurations, go to the **Landing zone** page and click **Continue setup**.

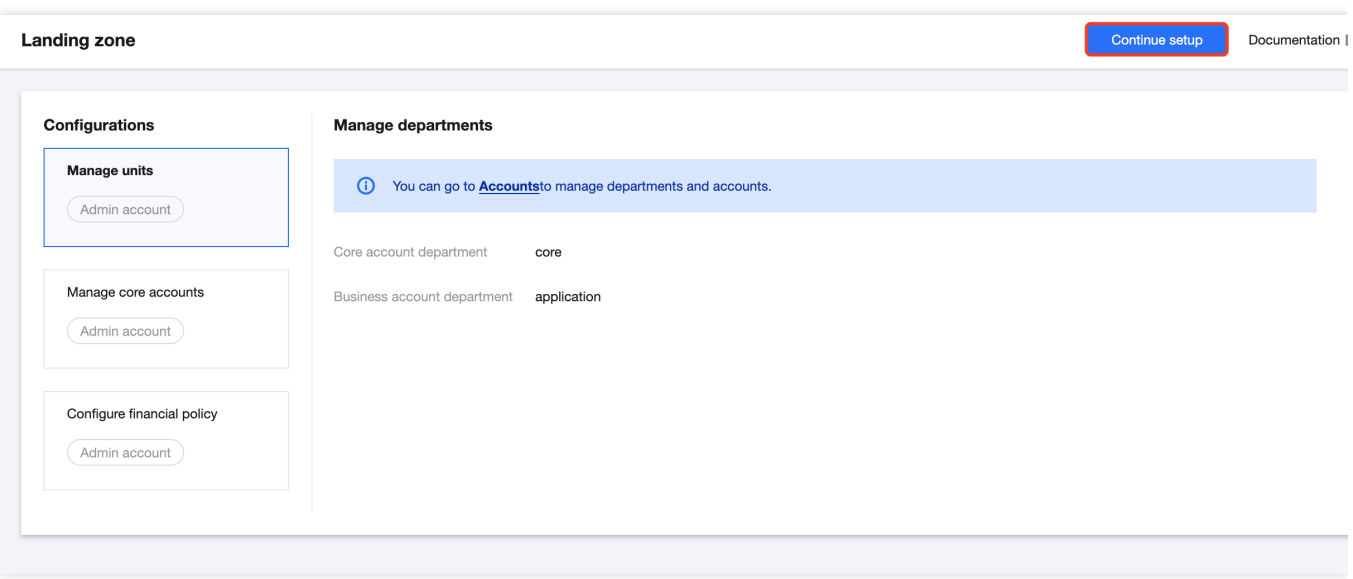